# **Comment organiser et synchroniser les signets de votre navigateur Web**

*La liste de signets de votre navigateur est-elle un désordre long et encombré? Voici comment organiser vos sites enregistrés dans Chrome, Firefox et Edge, et les synchroniser sur différents appareils.*

#### Lance Whitney  $\colon$

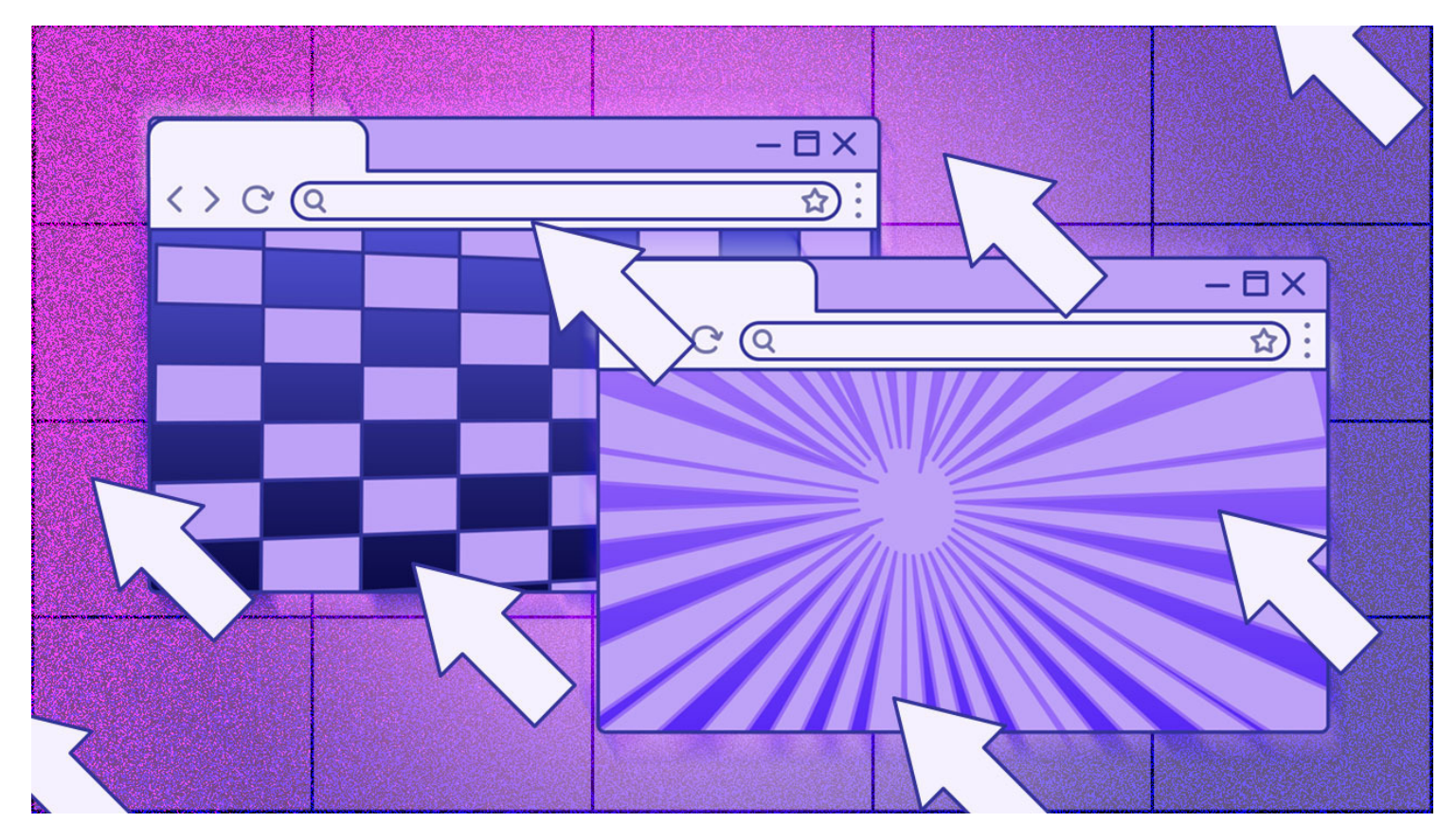

Les signets de votre [navigateur](https://www.pcmag.com/picks/chrome-edge-firefox-opera-or-safari-which-browser-is-best) se sont-ils transformés en un désordre désorganisé?

Plus vous enregistrez de pages Web, plus votre liste de signets peut devenir longue et ingérable, surtout si vous ne parvenez pas à les organiser dans leurs propres dossiers.

N'ayez crainte.

Que vous utilisiez Chrome, Firefox ou Edge, vous pouvez utiliser vos signets actuels pour les réorganiser afin qu'ils soient plus faciles d'accès.

Vous pouvez également synchroniser vos signets sur plusieurs navigateurs sur plusieurs PC et appareils avec les bons outils.

Tout d'abord, supposons que vous ayez rassemblé beaucoup de signets ou de favoris, mais que vous ne les ayez pas organisés correctement.

Ci-dessous, nous verrons comment tout organiser et synchroniser dans chaque navigateur.

### **Comment gérer les signets dans Chrome**

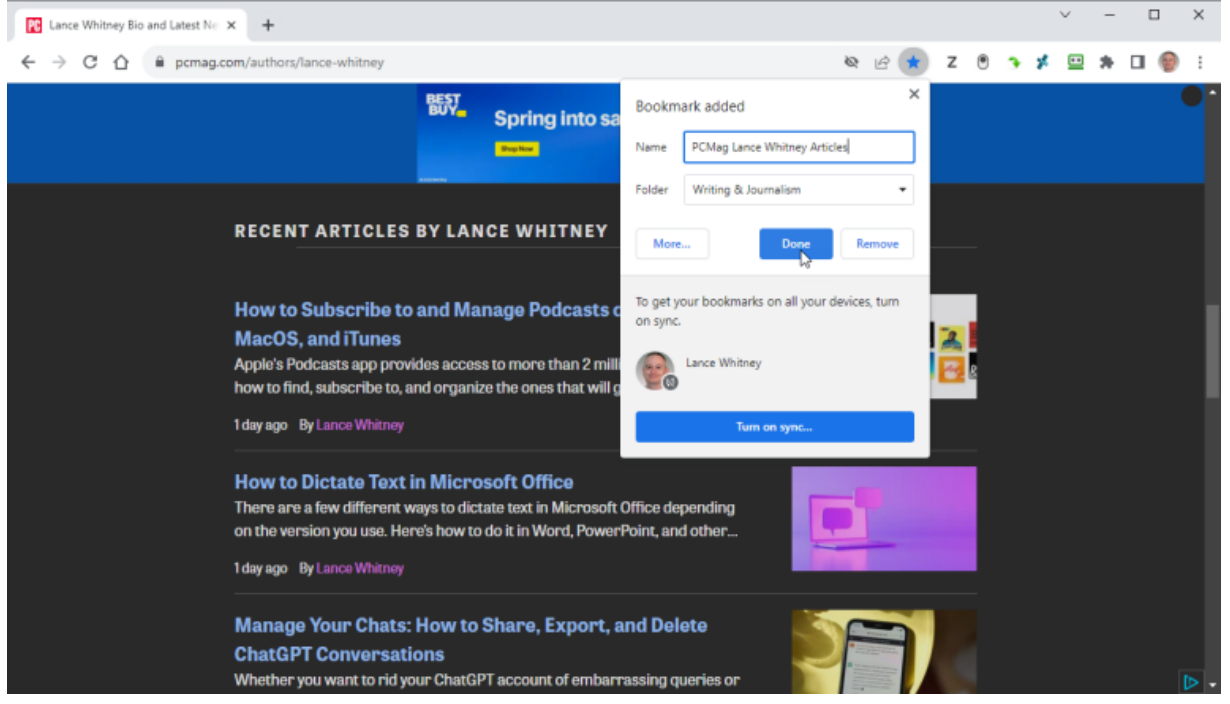

(Crédit : Lance Whitney / Google)

Pour ajouter un signet de votre page actuelle dans [Chrome,](https://www.pcmag.com/how-to/hidden-chrome-features-that-will-make-your-life-easier) cliquez sur l'étoile à l'extrémité droite du champ d'adresse.

Un menu déroulant apparaît où vous pouvez modifier le nom et l'emplacement du signet, et le placer dans la barre de favoris ou dans un dossier spécifique.

Vous pouvez également cliquer sur le menu à trois points de la barre d'outils Chrome et ouvrir **Signets > Ajouter cet onglet**, ce qui produira le même menu déroulant.

Vous pouvez également enregistrer un signet à l'aide du raccourci clavier Windows *Ctrl* + D ou du [raccourci clavier](https://www.pcmag.com/how-to/boost-your-productivity-with-our-top-20-windows-11-keyboard-shortcuts) [macOS](https://www.pcmag.com/how-to/essential-macos-keyboard-shortcuts) *Commande + D*.

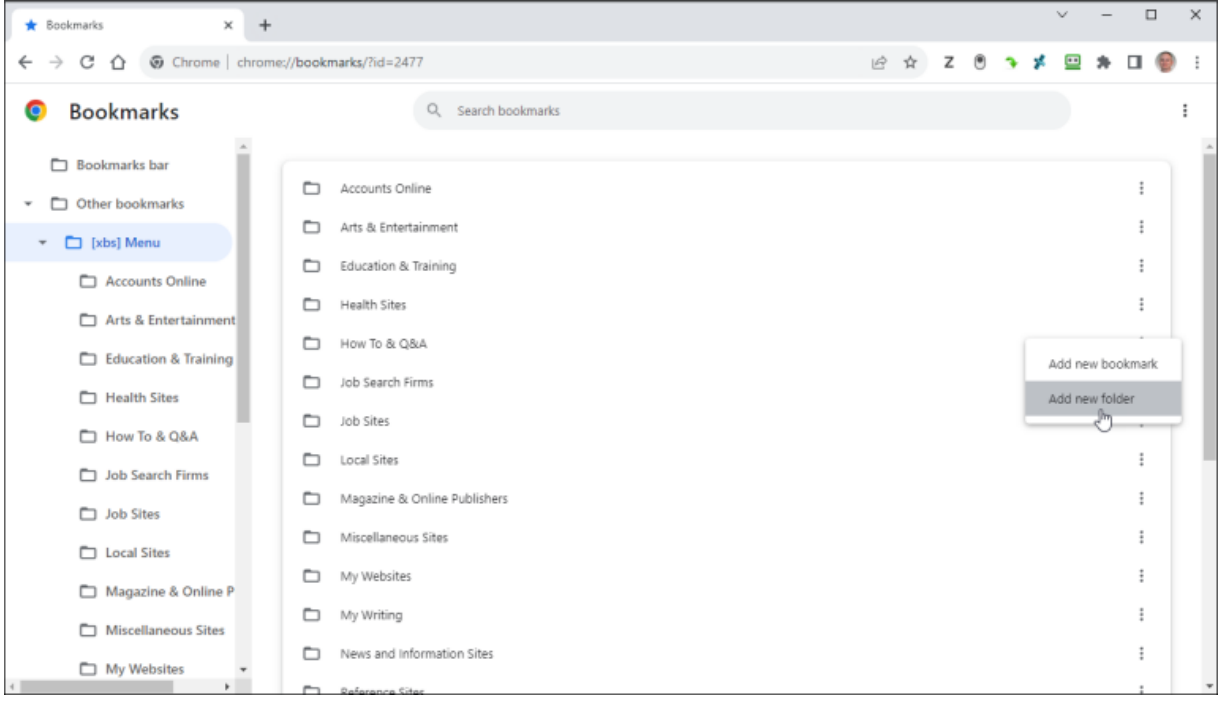

(Crédit : Lance Whitney / Google)

Si vous ajoutez des signets sans les stocker ou les organiser de manière logique, ils peuvent facilement devenir incontrôlables. Pour nettoyer les choses, accédez à **Paramètres** > **Signets > Gestionnaire de signets**.

Vous pouvez maintenant ajouter un dossier pour stocker certains signets ensemble. Cliquez avec le bouton droit juste en dehors de votre liste de signets.

Un menu contextuel propose des commandes pour Ajouter **un nouveau signet** et **Ajouter un nouveau dossier**.

Sélectionnez la commande **Ajouter un nouveau dossier** et tapez un nom pour celle-ci. Cliquez sur **Enregistrer**.

| <b>*</b> Bookmarks<br>×<br>$\ddot{}$                                  |         |                                                                                  |  |  |   |   |    |                | $\Box$ | $\times$ |
|-----------------------------------------------------------------------|---------|----------------------------------------------------------------------------------|--|--|---|---|----|----------------|--------|----------|
| © Chrome   chrome://bookmarks/?id=2559<br>C<br>⇧<br>$\leftarrow$<br>→ |         |                                                                                  |  |  | z | ۹ | 55 | $\blacksquare$ |        |          |
| <b>Bookmarks</b><br>Θ                                                 |         | Q Search bookmarks                                                               |  |  |   |   |    |                |        |          |
| Lifehacker<br>$\Delta$                                                |         |                                                                                  |  |  |   |   |    |                |        |          |
| Supersite for Wind                                                    | n       | Lifehacker                                                                       |  |  |   |   |    |                |        |          |
| News and Informatio                                                   | n       | Supersite for Windows                                                            |  |  |   |   |    |                |        |          |
| Reference Sites                                                       | a.      | Amazon Author Page                                                               |  |  |   |   |    |                |        |          |
| Search Engines                                                        | ⊛       | CBS MoneyWatch                                                                   |  |  |   |   |    |                |        |          |
| Shopping Sites                                                        | ⊛       | CNET Download.com Author Page                                                    |  |  |   |   |    |                |        |          |
| Technology Sites                                                      | ⊛       | CNET Member Page                                                                 |  |  |   |   |    |                |        |          |
| Travel & Direction Sit_                                               | $\odot$ | Computerworld Author Page<br>https://www.computerworld.com/author/Lance-Whitney/ |  |  |   |   |    |                |        |          |
| Web & Graphic Desig                                                   | ⊛       | Engadget                                                                         |  |  |   |   |    |                |        |          |
| Web Hosts                                                             | ⊛       | Fortune Author Page                                                              |  |  |   |   |    |                |        |          |
| Web-Based Services                                                    | ⊛       | Macworld Author Page                                                             |  |  |   |   |    |                |        |          |
| Work Sites<br>×                                                       | ⊛       | Popular Science Author Page                                                      |  |  |   |   |    |                |        |          |
| Writing & Journalism                                                  | ⊛       | T3 Profile Page                                                                  |  |  |   |   |    |                |        |          |
| Computerworld Aut                                                     | а,      | Teach Yourself VISUALLY LinkedIn                                                 |  |  |   |   |    |                |        |          |
|                                                                       |         | C. TachRanublic                                                                  |  |  |   |   |    |                |        |          |

(Crédit : Lance Whitney / Google)

Le nouveau dossier apparaît au bas de la liste, mais vous pouvez le glisser-déposer où vous le souhaitez.

Vous pouvez ensuite faire glisser des signets spécifiques dans ce nouveau dossier.

Pour déplacer un signet d'un dossier à un autre, ouvrez le dossier actif dans le gestionnaire de signets, sélectionnez le signet et faites-le glisser vers son nouveau dossier.

Pour le supprimer entièrement, cliquez dessus avec le bouton droit de la souris et sélectionnez **Supprimer**.

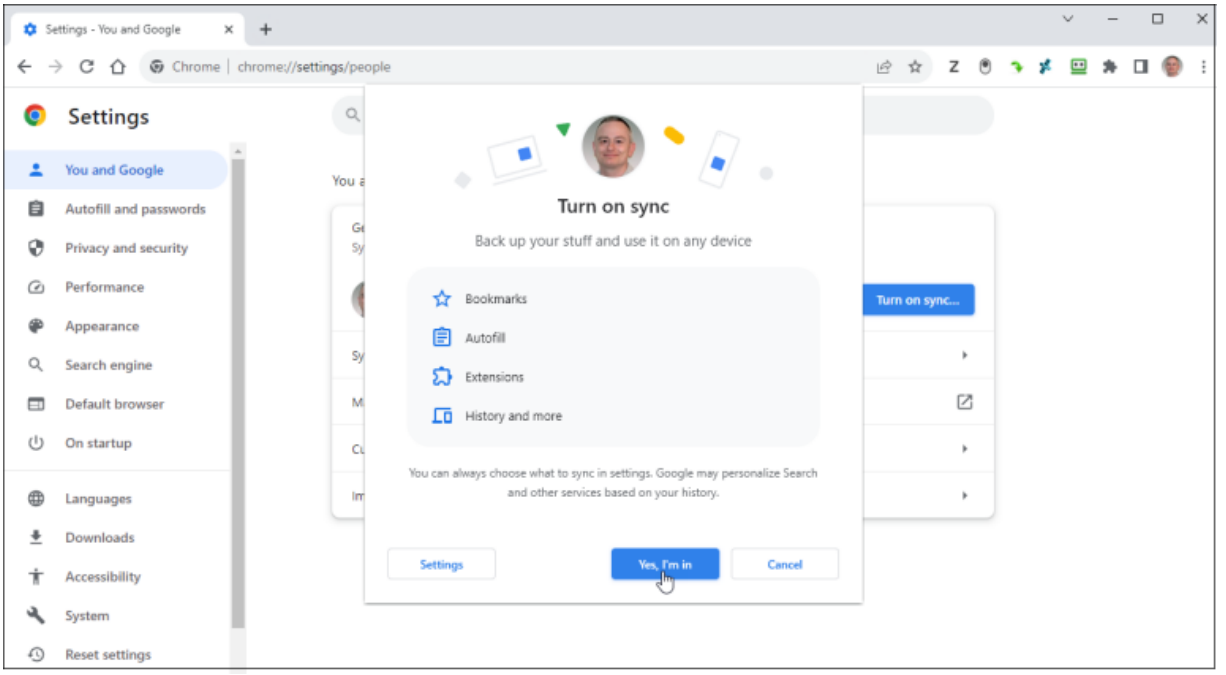

(Crédit : Lance Whitney / Google)

Si vous utilisez Chrome sur plusieurs appareils, vous souhaitez probablement garder vos signets synchronisés.

Cliquez sur l'icône à trois points et sélectionnez **Paramètres**.

Dans la section Vous et Google, cliquez sur le bouton **Activer la synchronisation** et assurez-vous d'être connecté avec votre compte **Google**.

Lorsque vous êtes invité à activer la synchronisation, cliquez sur le bouton **Oui, je suis dedans**. Vos signets commenceront alors à se synchroniser.

#### Lab-Tested Product Reviews | PCMag - Mozilla Firefox  $\Box$  $\times$ **10** Lab-Tested Product Reviews | PCX + O A # 图 https://www.pomag.com/  $\equiv$  $\epsilon$  $\rightarrow\begin{array}{ccc} \circ & \circ & \circ & \circ \end{array}$ 日★ 京 〇 Ⅲ Ⅲ  $\Box$  $5<sup>n</sup>$  $-$  100% + 蜈 **W** Twitte **v** v Add bookmark .<br>TechRei ublic  $\equiv$ Search Q **IAn Best Products** PC **Lab-Tested Reviews** La ı š Each year, the experts at PCMag te s to help you decide what to buy. Standardized, repeatable testing is eviews in our top categories... **PCMag Reviews** Locat Other Bookmarks Separate tags with commas Show editor when saving Laptops **Desktop PCs TVs Wi-Fi Routers Headphones VPN Tablets All Categories**  $\mathbf{D}$ .

## **Comment gérer les signets dans Firefox**

(Crédit : Lance Whitney / Mozilla)

Le processus de mise en signet d'un site dans Firefox est similaire à celui de Chrome. Cliquez sur l'icône en forme d'étoile dans la barre d'URL pour ajouter la page active à vos favoris.

Vous pouvez également appuyer sur *Ctrl/Commande + D* ou cliquer sur l'icône hamburger en haut à droite et aller à **Signets > Ajouter cette page** à vos favoris.

Nommez le signet, puis appuyez sur **Enregistrer**.

![](_page_3_Picture_166.jpeg)

(Crédit : Lance Whitney / Mozilla)

Pour organiser vos signets dans Firefox, cliquez sur l'icône **Signets** et sélectionnez **Gérer les signets** pour ouvrir la bibliothèque de signets. Cliquez avec le bouton droit sur le menu et sélectionnez **Ajouter un dossier**.

Vous pouvez ensuite glisser-déposer des signets dans et hors de dossiers spécifiques pour les organiser. Pour supprimer un signet, cliquez dessus avec le bouton droit de la souris et sélectionnez **Supprimer le signet**.

![](_page_4_Picture_68.jpeg)

(Crédit : Lance Whitney / Mozilla)

Comme avec Chrome, vous pouvez synchroniser vos signets Firefox afin qu'ils soient disponibles sur différents appareils.

Dans Firefox, cliquez sur l'icône hamburger en haut à droite et sélectionnez le bouton **Se connecter** à côté de **Synchroniser et enregistrer les données**.

Saisissez votre adresse courriel et cliquez sur le bouton **S'inscrire ou Se connecter**.

Si vous avez déjà un compte Firefox, vous serez invité à entrer votre mot de passe. Sinon, vous serez invité à créer un mot de passe, à indiquer votre âge, puis à sélectionner les éléments que vous souhaitez synchroniser. Une fois connecté, vos signets seront synchronisés.

### **Ajouter et gérer des favoris dans Microsoft Edge**

![](_page_5_Picture_0.jpeg)

(Crédit : Lance Whitney / Microsoft)

Pour enregistrer un site en tant que favori dans [Microsoft Edge,](https://www.pcmag.com/how-to/microsoft-edge-browser-tips-tricks) cliquez sur l'icône en forme d'étoile à droite, choisissez un nom et un emplacement pour la page, puis cliquez sur **Terminé**.

Pour accéder à tous vos favoris, cliquez sur l'icône de sélection en haut à droite et sélectionnez **Favoris**.

Dans la fenêtre Favoris, vous pouvez ajouter votre page actuelle à vos favoris, ajouter un nouveau dossier et épingler la fenêtre Favoris en tant que barre latérale.

Cliquez sur l'icône de sélection dans la fenêtre Favoris pour accéder à des fonctionnalités et commandes supplémentaires.

![](_page_5_Picture_6.jpeg)

(Crédit : Lance Whitney / Microsoft)

Pour synchroniser vos signets sur plusieurs appareils avec Edge, cliquez sur l'icône de profil dans la barre d'outils supérieure et choisissez un compte.

Cliquez sur **Se connecter pour synchroniser les données, puis connectez-vous** avec votre compte préféré.

Pour vérifier ou modifier les éléments synchronisés, cliquez sur l'icône de sélection et sélectionnez **Paramètres > Profils > Synchroniser**, puis assurez-vous que le commutateur **Favoris** est activé.

### **Comment synchroniser les signets sur plusieurs navigateurs**

Le problème avec les fonctionnalités de synchronisation des signets dans Firefox, Chrome et Edge est qu'elles ne fonctionnent pas sur différents navigateurs.

Si vous utilisez une combinaison de deux ou plusieurs de ces navigateurs, un outil de synchronisation de signets tiers est nécessaire pour assurer la cohérence de vos signets. Voyons quelques-unes de vos options.

#### **xBrowserSync**

![](_page_6_Picture_6.jpeg)

(Credit: Lance Whitney / xBrowserSync)

Compatible avec Chrome, Firefox et Edge, le gratuit [xBrowserSync\(Ouvre un nouvel onglet\)](https://www.xbrowsersync.org/) Fonctionne avec vos signets existants pour les synchroniser sur tous les navigateurs que vous utilisez.

[Installez l'extension requise pour votre navigateur \(les utilisateurs Edge peuvent la télécharger à partir du](https://chrome.google.com/webstore/detail/xbrowsersync/lcbjdhceifofjlpecfpeimnnphbcjgnc) Chrome Web Store(Ouvre un nouvel onglet)).

Ensuite, assurez-vous que les signets de votre navigateur par défaut sont organisés et disposés comme vous le souhaitez.

Dans votre [navigateur par défaut](https://www.pcmag.com/how-to/how-to-change-your-default-web-browser), cliquez sur l'icône de la barre d'outils **xBrowserSync** pour configurer le programme.

Après avoir accordé l'accès, poursuivez le processus d'installation.

Vous devrez ensuite créer un mot de passe chiffré pour sécuriser vos signets. Assurez-vous que vos signets locaux sont ensuite téléchargés et synchronisés en ligne via xBrowserSync.

Vous pouvez ensuite installer le programme sur vos autres navigateurs, suivre le processus d'installation, puis restaurer vos signets à partir de leurs homologues en ligne afin qu'ils soient tous synchronisés.

![](_page_7_Picture_0.jpeg)

(Credit: Lance Whitney / Google)

Pour accéder à vos favoris dans Chrome ou Edge, affichez la barre d'outils Signets, cliquez sur Autres signets et passez la souris sur l'entrée [menu xbs].

Vous verrez les dossiers et les icônes de tous vos signets.

Dans Firefox, cliquez simplement sur l'icône Signets et vous verrez tous vos signets.

#### **Eversync**

| EverHelper Bookmarks-Menu X                                   | Bookmarks # Speed Dial<br>$\star$<br>$\alpha$<br>Important! Your quota has been exceeded. Click here for more options, | Install Apps - 春<br><sup>1</sup> Firefox Speed Dial |
|---------------------------------------------------------------|----------------------------------------------------------------------------------------------------|-----------------------------------------------------|
| <b>Bookmarks</b>                                              | 2 Add Bookmark<br>Add Folder                                                                                           | <sup>2</sup> Chrome Speed Diar                      |
| <b>B</b> Private<br>Favorites<br>$\rightarrow$ $\Box$ Archive | Accounts Online                                                                                                    | EverSync (FVD) Firefox<br>EverSync (FVD) Chrome     |
| <b>M</b> Trash (189)<br>$\blacktriangleright$ Menu (11)       | 口命<br>Arts & Entertainment                                                                                             | $\sim$                                              |
| Toolbar (15)<br>۰<br><b>Unserted</b>                          | Education & Training<br>ó                                                                                              | o                                                   |
|                                                               | □<br><b>Health Sites</b>                                                                                               | $\square$                                           |
|                                                               | α<br>Local Sites                                                                                                    | $\overline{\phantom{a}}$                            |
|                                                               | □<br>Magazine & Online Publishers<br>ŵ                                                                                 | $\overline{\phantom{a}}$                            |
|                                                               | □<br>My Websites<br>ò                                                                                                  | o                                                   |
|                                                               | □<br>My Writing<br>ó                                                                                                   | $\Box$                                              |
|                                                               | u<br>News and Information Sites<br>☆                                                                                   | $\overline{\mathcal{M}}$                            |
|                                                               | Ω<br>Search Engines & Forums<br>Ġ                                                                                      | $\Box$                                              |
|                                                               | □<br>Shopping Sites<br>Ů                                                                                               | o                                                   |

(Credit: Lance Whitney / Nimbus)

[Eversync\(Ouvre un nouvel onglet\)](https://www.everhelper.me/synchronizer.php) est une extension qui peut synchroniser vos signets sur Firefox, Chrome et Edge (via le Chrome Web Store) sous Windows, iOS et Android.

Tout d'abord, vous devez créer un compte Eversync pour stocker vos signets en ligne.

Vous pouvez ensuite fusionner vos signets locaux avec ceux en ligne, télécharger les versions en ligne pour remplacer vos signets locaux ou télécharger vos signets locaux pour remplacer les versions en ligne.

Vous pouvez synchroniser manuellement vos signets quand vous le souhaitez et sélectionner une option pour les synchroniser automatiquement en arrière-plan toutes les 30 minutes.

Les signets peuvent également être sauvegardés manuellement sur votre compte à tout moment, puis restaurés à partir d'un ensemble de données enregistrées si vous rencontrez des problèmes avec vos signets actuels.

Nimbus crypte vos signets pour les sécuriser au fur et à mesure de leur synchronisation.

Le service gratuit Eversync permet jusqu'à 15 000 signets et stocke deux semaines de sauvegardes automatiques.

Payez 5 \$ USD par mois (ou 44,99 \$ USD par an), et vous pouvez synchroniser un nombre illimité de signets et restaurer une sauvegarde de vos signets des six derniers mois.

### **RECOMMANDÉ PAR NOS RÉDACTEURS**

**Raindrop.io**

![](_page_9_Picture_0.jpeg)

(Crédit : Lance Whitney / Raindrop.io)

[Raindrop.io\(Ouvre un nouvel onglet\)](http://raindrop.io/) fonctionne un peu différemment d'Eversync.

Au lieu d'utiliser et de synchroniser vos signets localement, vous le faites via le site Web de Raindrop.

Y accéder en ligne est tout aussi pratique que d'y accéder localement, mais pas aussi rapidement.

Vous pouvez accéder à vos signets via l'icône de la barre d'outils Raindrop ou via le volet Raindrop.

Après avoir installé le [Raindrop.io\(Ouvre un nouvel onglet\)](https://raindrop.io/download)

En tant qu'application ou extension et créez un compte gratuit, vous pouvez importer vos signets locaux existants dans le service. À partir de là, installez le programme pour d'autres navigateurs sur vos autres appareils, connectez-vous à votre compte et vous verrez vos signets stockés.

Vous pouvez trier vos signets par nom, date et autres critères.

Un clic droit sur un signet vous permet de le modifier ou de le supprimer.

Modifiez ou supprimez un signet dans un navigateur, et le changement apparaît immédiatement dans les autres navigateurs, car ils sont tous exploités dans la même collection.

Pour ajouter un signet, cliquez sur l'icône **Goutte de pluie**, sélectionnez le dossier dans lequel vous souhaitez stocker le signet, puis cliquez sur **Ajouter un signet**.

Raindrop prend directement en charge Chrome, Firefox, Edge, Safari et Opera. Le programme est compatible avec Windows, macOS, iOS et Android. Un compte de bookmarking de base avec

#### [Raindrop.io\(Ouvre un nouvel onglet\)](http://raindrop.io/) est gratuit.

Pour 28 \$ USD par an, une édition Pro prend en charge les sous-dossiers, trouve et supprime les signets en double et les liens brisés, et vous permet de stocker vos collections de signets dans [Dropbox](https://www.pcmag.com/reviews/dropbox) ou [Google Drive](https://www.pcmag.com/reviews/google-drive).

### **Formulaire automatisé**

![](_page_10_Picture_0.jpeg)

(Crédit : Lance Whitney / Siber Systems)

Ceux d'entre vous qui utilisent [Formulaire automatisé\(Ouvre un nouvel onglet\)](https://www.roboform.com/) en tant que [gestionnaire de mots de passe](https://www.pcmag.com/picks/the-best-password-managers), vous pouvez également l'utiliser comme outil de synchronisation des signets.

Comme Raindrop.io, RoboForm prend le relais de vos signets de navigateur locaux intégrés.

En tant que tels, vos signets sont automatiquement synchronisés sur n'importe quel ordinateur ou appareil sur lequel vous exécutez RoboForm.

Pour le configurer, cliquez avec le bouton droit sur l'icône **RoboForm** dans la barre d'état système et sélectionnez **Options** dans le menu.

Sélectionnez **Compte et données**, puis cliquez sur le bouton **Importer**.

Si vos signets sont stockés dans des dossiers et des sous-dossiers, cochez la case **Trier les données importées dans des sousdossiers**.

Cliquez ensuite sur le bouton **Importer** à côté du navigateur qui contient les signets que vous souhaitez importer.

RoboForm fonctionne avec n'importe quel navigateur Web.

Si vous souhaitez accéder à un signet dans un navigateur qui utilise RoboForm, cliquez sur l'icône RoboForm dans la barre d'outils et sélectionnez Signets.

Vous devriez maintenant voir tous les dossiers de vos signets.

Ouvrez simplement le dossier et sélectionnez le signet de la page que vous souhaitez lancer.

À partir de là, vous pouvez également cliquer avec le bouton droit sur un signet pour le gérer.

Vous pouvez gérer entièrement tous les signets stockés via RoboForm en cliquant sur l'icône de la barre d'outils RoboForm, en sélectionnant Signets, puis en cliquant sur la commande Modifier.

Cliquez avec le bouton droit sur un dossier pour le créer, le renommer ou le supprimer. Cliquez avec le bouton droit sur un signet pour le renommer, le déplacer ou le supprimer.

### **Sync Bookmarks With iCloud**

| 8:59                                                 | $ul$ LTE                          | 9:00                        | $ul$ LTE $\blacksquare$ | 9:00                                                                         | $H$ LTE               |  |
|------------------------------------------------------|-----------------------------------|-----------------------------|-------------------------|------------------------------------------------------------------------------|-----------------------|--|
| <b>くSettings</b><br>Apple ID                         |                                   | <b>く</b> Apple ID<br>iCloud |                         | <apple id<br=""><b>iCloud</b></apple>                                        |                       |  |
|                                                      |                                   | STORAGE                     |                         | <b>STORAGE</b>                                                               |                       |  |
|                                                      |                                   | iCloud                      | 174.8 MB of 5 GB Used   | iCloud                                                                       | 174.8 MB of 5 GB Used |  |
| Lance Whitney                                        |                                   | Photos Docs Mail            |                         | a<br>Photos Docs Mail                                                        |                       |  |
| Name, Phone Numbers, Email                           | $\mathcal{P}$                     | Manage Storage              | $\rightarrow$           | Manage Storage                                                               |                       |  |
| Password & Security                                  | $\left\langle \cdot\right\rangle$ | APPS USING ICLOUD           |                         | APPS USING ICLOUD                                                            |                       |  |
| Payment & Shipping                                   |                                   | Photos                      | Off >                   | <b>Photos</b>                                                                | Off >                 |  |
|                                                      |                                   | Mail                        | 0                       | Mail                                                                         | $\circ$               |  |
| iCloud                                               |                                   | Contacts                    | 0                       | Contacts                                                                     | $\sqrt{\circ}$        |  |
| iTunes & App Store                                   |                                   | Calendars                   | $ 0\rangle$             | Calendars                                                                    | $\circ$               |  |
| Set Up Family Sharing                                |                                   | Reminders                   |                         | <b>Domindore</b>                                                             |                       |  |
|                                                      |                                   | <b>Notes</b>                |                         | What would you like to do with existing local<br>Safari data on your iPhone? |                       |  |
| Lance's iPhone X<br>Ž<br>This iPhone X               |                                   | Safari                      |                         | Merge                                                                        |                       |  |
| <b>DESKTOP</b><br>Windows                            |                                   | News                        | $\circ$                 |                                                                              |                       |  |
| Lance Whitney's Mac mini<br><b>Color</b><br>Mac mini |                                   | Health                      | $\circ$                 | <b>Cancel</b><br><b>Health</b>                                               |                       |  |

(Crédit : Lance Whitney / Apple)

Vous pouvez [utiliser iCloud](https://www.pcmag.com/how-to/how-to-make-sure-icloud-is-backing-up-syncing-your-data) pour synchroniser vos signets entre Safari sur votre iPhone ou iPad et Chrome ou Firefox sur votre PC Windows ou Mac.

Pour tout d'abord le configurer sur votre appareil Apple, ouvrez **Réglages** et appuyez sur votre nom en haut de l'écran. Ouvrez **iCloud**, activez le paramètre **Safari**, puis choisissez **Fusionner**.

![](_page_11_Picture_4.jpeg)

(Crédit : Lance Whitney / Apple)

Le programme iCloud nécessaire est intégré à votre Mac.

[Sur un PC Windows, vous devez télécharger iCloud pour Windows\(Ouvre un nouvel onglet\)](https://www.pcmag.com/how-to/how-to-get-apple-icloud-photos-into-the-windows-11-photos-app) si vous souhaitez gérer vos signets (ou afficher

#### [vos photos\).](https://www.pcmag.com/how-to/how-to-get-apple-icloud-photos-into-the-windows-11-photos-app)

Ouvrez le programme iCloud sur votre ordinateur et cochez l'option **Signets**.

Vous pouvez ensuite sélectionner tous les navigateurs que vous souhaitez inclure, y compris Chrome et Firefox.

Cliquez sur **OK**, puis **sur Appliquer**.

Vous êtes ensuite invité à télécharger l'extension iCloud Bookmarks pour Firefox ou Chrome.

Une fois téléchargé, votre navigateur ouvrira la page Signets iCloud.

Cliquez sur le bouton **Ajouter** pour ajouter l'extension au navigateur, puis redémarrez votre ordinateur.

Lorsque l'ordinateur redémarre, relancez le navigateur et vos signets doivent maintenant être synchronisés entre Safari sur votre iPhone ou iPad et le navigateur sur votre ordinateur.

*Recherche et mise en page: Michel Cloutier CIVBDL 20230729 "C'est ensemble qu'on avance"*